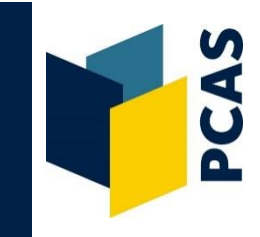

## **How to scan to email**

1. Login to the photocopier, select **[Device functions]**, **[Use device functions]** and then **[Scanner]**.

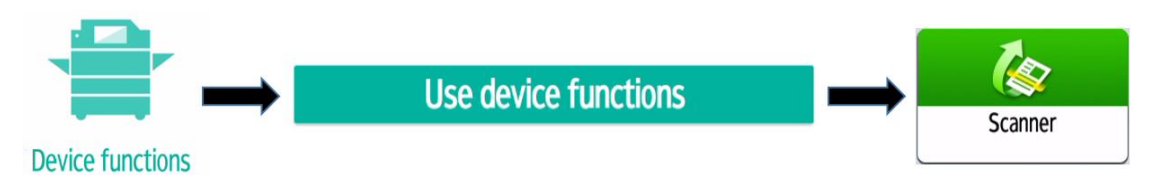

2. Select your name/account, which will be displayed in the yellow box. The default is your University email or the address associated with your Bodleian Reader card. Alternatively, click the green **+ Add** box to add your address manually.

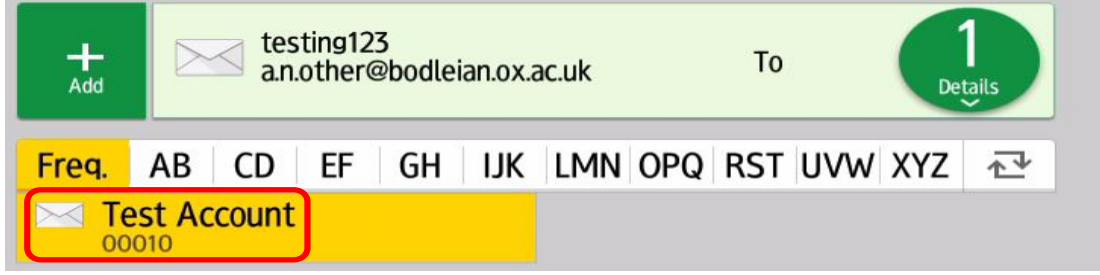

- 3. Place the item you wish to scan **face down** on the glass, in the **top left-hand corner**. (Note: If you wish to scan via the document feeder, place your document face up).
- 4. Select the **[Send Settings]** option (shown here on the right) to alter the colour **[Auto Color Select]**, specify the area to scan **[Scan Size]\***, specify the quality of the scan **[Resolution]** or to assign a file name **[File Name]**.
	- **\***To scan books that are not standard sizes, you may need to specify the size of the scanning area via **[Scan Size]** in **[Send Settings]**. Select the most appropriate **[Regular Size]** or select **[Custom Size]**, and then adjust the size (mm) to the required dimensions, using the scale margins on the glass as a guide.
- 5. Select **[Preview]** if you wish to view a preview of the scan before sending. **Note:** the Preview option is not available if you have selected B&W as your scan colour choice.
- 6. Press the green **[Start]** button on the bottom right of the display screen to scan.

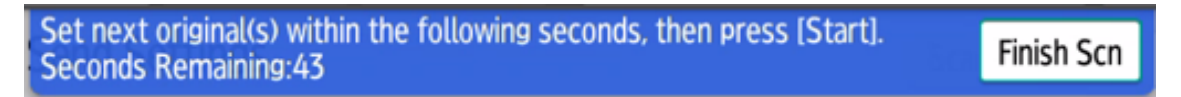

- 7. When you have scanned all the necessary pages, select **[Finish Scn]** to send. (If 60 seconds elapse between scans, the job will send automatically. Important: note the scan file size warning overleaf).
- 8. If 'Preview' has been selected, your scan will be displayed. If happy, select **[Send]**, if not, select **[Cancel]**.
- 9. Log out using the **[Logout]** button at the top right of the display screen.
- 10. Remove the item you have scanned from the glass or feeder.
- 11. Check your scan is successful before leaving the library.

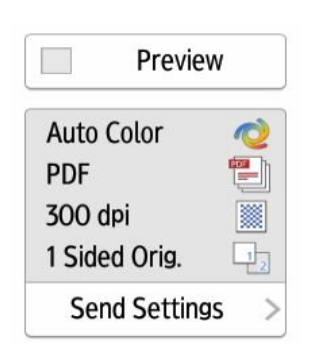

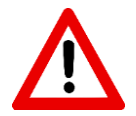

## **File size warning when scanning to email**

**Do not scan too many pages** before you select **[Finish Scn]** or you will be in danger of losing your work.

The University file size limit for email is 100MB. We recommend you scan no more than **50 pages** before submitting your job (based on scanning A4 or B4 size in B&W). Be aware that if you scan larger items, graphics, or in colour, this will create a larger file, so you should then scan less than 50 pages before sending.

Alternatively, you can **scan to a memory stick** (or other storage device), so you don't have to worry about the file size.

## **How to scan to a memory stick (or other storage device)**

We advise scanning to a memory stick (or other storage device) when scanning a large document, as the delivery is not dependent on the network.

1. Login to the photocopier, select **[Device functions]**, **[Use device functions]** and then **[Print/Scan (Memory Storage Device)]**

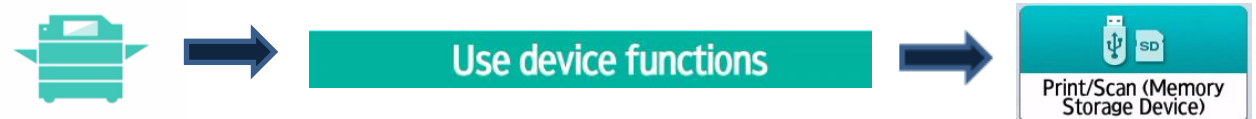

## **Device functions**

- 2. Select **[Scan to Storage Device]**
- 3. Insert your memory stick or other storage device at the top left-hand side of the display panel. Select the **memory stick image** that shows on the display screen. If required, on the display screen select the folder you wish your scan to save to.
- 4. Place the item you wish to scan **face down** on the glass, in the **top left-hand corner**. (Note: If you wish to scan via the document feeder, place your document face up).
- 5. Select the **[Scan Settings]** option (at the top of the display panel) to alter the colour, specify the area to scan **[Scan Size]\***, specify the quality of the scan **[Resolution]** or to assign a file name **[File Name]**.
- **\***To scan books that are not standard sizes, you may need to specify the size of the scanning area via **[Scan Size]** in **[Send Settings]**. Select the most appropriate **[Regular Size]** or select **[Custom Size]**, and then adjust the size in mm to the required dimensions using the scale margins on the glass as a guide.
- 6. Select **[Preview]** if you wish to view a preview of the scan before sending.
- 7. Press the green **[Start]** button on the bottom right of the display screen to start scanning, then select **[Scan Next Original]** from the display panel for each subsequent page you wish to scan.
- 8. When you have scanned all the necessary pages, select **[Finish Scn]** on the display panel to save your scan.
- 9. If 'Preview' has been selected, your scan will be displayed. If happy, select **[Save]**, if not, select **[Cancel]**.
- 10. Safely remove your memory stick by selecting the **memory stick icon (with a green tick on it)** on the bottom bar of the display screen, select **[OK],** select **[Close]** and remove your memory stick.
- 11. Log out using the **[Logout]** button at the top right of the display screen.
- 12. Remove the item you have scanned from the glass or feeder.
- 13. Check your scan is successful before leaving the library.

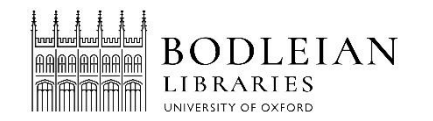